## **Clickers (CPS) - Engage Lesson in Verbal Mode**

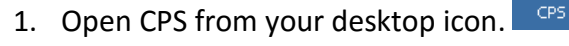

*Note: If you do not see the CPS icon, you will need to contact the Help Desk to install CPS. Once it is installed, you will see the icon on the desktop.*

2. Double click the CPS icon and CPS will open.

*Note: If you have you have never used CPS before, you will need to create a new CPS database file. To do this:*

 $\mathbf{r}$ 

- *a. Click Create New CPS Database*
- *b. Save the new database in a new folder on the C Drive:*
	- *1. Open This PC*
	- *2. Click the button for new folder*
	- *3. Name the New Folder "CPS"*
- 3. Click the **Engage > Lessons & Assessments** tab.

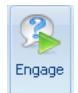

4. Click **Verbal** and the *Verbal Questions Setup window* displays as shown below.

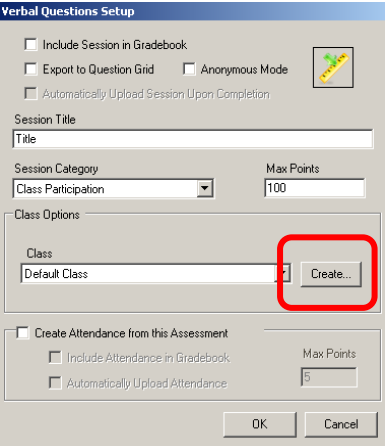

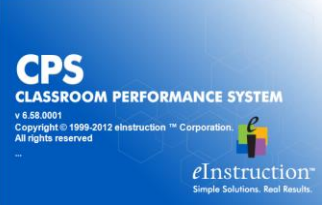

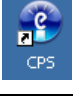

- *5.* Click **Create** to create a Default Class The class size must match the highest number of clickers, not the number of students you have in the room.
- *6.* Click **OK**
- *7. The following toolbar displays.*

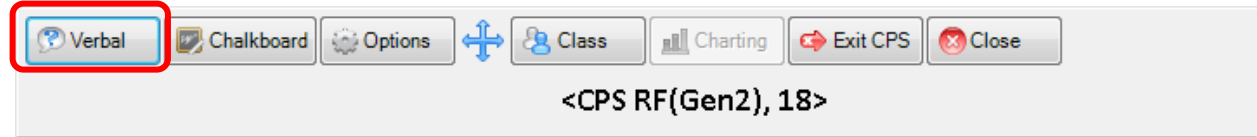

8. Click **Verbal** and the question type window will display as shown below.

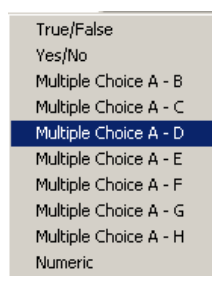

- 9. Select the type of question that you are going to ask (ex. A-B, A-C, A-D…).
- 10. At this point, a grid displays and the students select an answer by making their selection and pressing the **Send** button on their keypad. The grid will indicate when the students have voted by turning a darker shade of blue for each student as shown below.

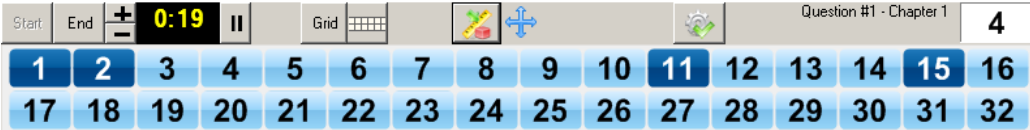

11. Click **End** to stop the voting process.

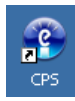

12. A graph will display indicating the answer distribution as shown below. Since these questions were not prepared in CPS, the instructor will need to know the correct answer.

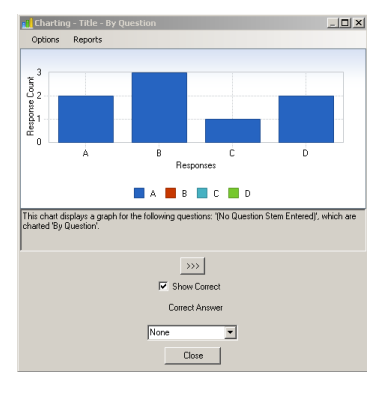

13. Click **Close** and then make your selection from the grid below.

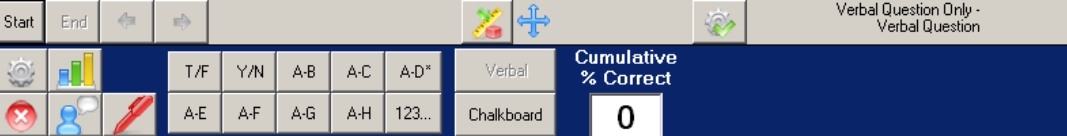

- 14. Select the question type (ex. A-D) and then click **Start**.
- 15. Repeat the steps for all of your questions.
- 16. When you have completed the review, click  $\bigotimes$  and then click the  $\bigotimes$  Close button from the toolbar.
- 17. You will be asked if you are sure that this is what you want to do. Click **Yes**. You can now exit out of CPS.